# **3 WORKING WITH SELECTIONS**

#### **Lesson overview**

In this lesson, you'll learn how to do the following:

- **•** Makespecificareasofanimageactiveusingselectiontools.
- **•** Reposition a selection marquee.
- Move and duplicate the contents of a selection.
- **•** Use keyboard-mouse combinations that save time and hand motions.
- **•** Deselect a selection.
- **•** Constrainthemovementofaselectedarea.
- Adjust the position of a selected area using the arrow keys.
- Add to and subtract from a selection.
- **•** Rotate a selection.
- **•** Usemultipleselectiontoolstomakeacomplexselection.

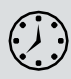

This lesson will take about an hour to complete. Please log in to your accounto[npeachpit.comt](http://peachpit.com/)odownloadthelessonfiles for this chapter,or gototheGettingStarted sectionatthebeginning ofthisbookandfollow the instructions under "Accessing the Lesson Files and Web Edition." Asyouworkonthislesson,you'llpreservethestartfiles.Ifyouneedto restore the start files, download them from your Account page.

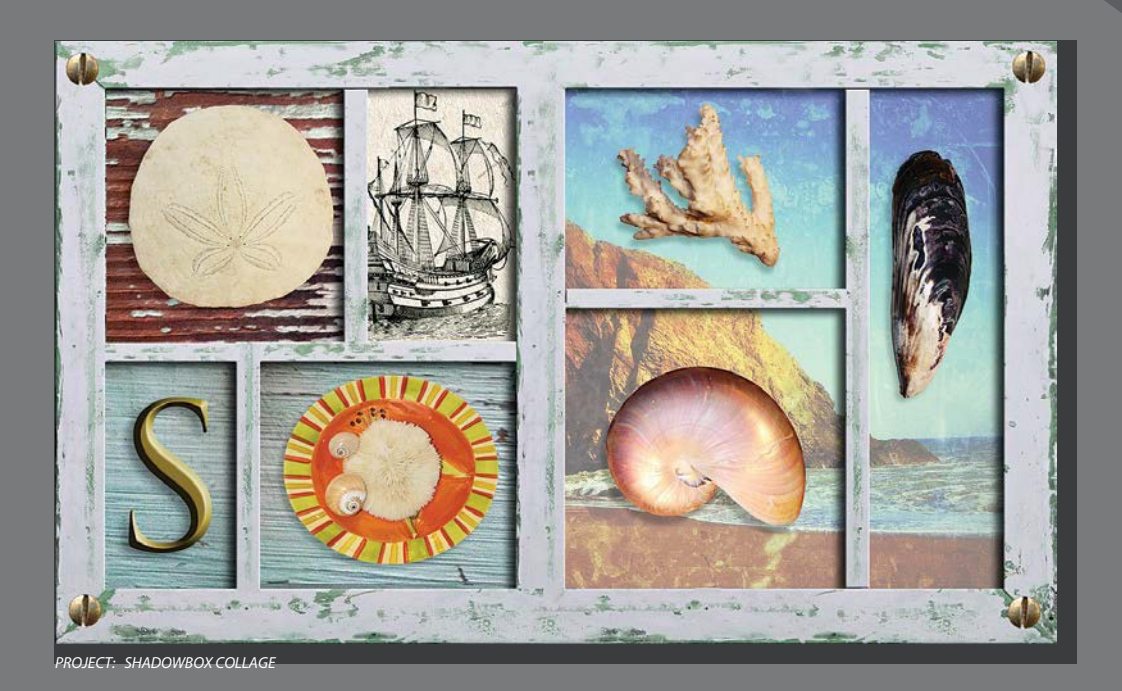

Learning how to select areas of an image is of primary importance—you must first select what you want to affect. As long as a selection is active, only the area within the selection can be edited.

## **About selecting and selection tools**

Making changes to an area within an image in Photoshop is a two-step process. You first use one of the selection tools to select the part of an image you want to change.Thenyouuseanother tool,filter,orother feature tomakechanges, suchas moving the selected pixels to another location or applying a filter to the selected area.Youcanmake selectionsbasedonsize, shape, andcolor.Whena selectionis active, changes you make apply only to the selected area; other areas are unaffected.

Thebest selectiontoolforaspecificareaoftendependsonthecharacteristicsof that area, such as shape or color. There are four primary types of selections:

**Geometric selections The Rectangular Marquee tool (<b>iii**) selects a rectangular area in an image. The Elliptical Marquee tool  $\bigcirc$ , which is hidden under the Rectangular Marquee tool, selects elliptical areas. The Single RowMarquee tool (++and Single Column Marquee tool ( ) select either a 1-pixel-high row or a 1-pixel-wide column, respectively.

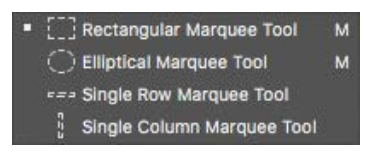

**Freehand selections** The Lasso tool (  $\circ$  **P**races a freehand selection around an area. The Polygonal Lasso tool  $\bigcirc$  sets anchor points in straight-line segments around an area. The Magnetic Lasso tool  $\mathbb{R}$  works something like a combination of the other twolassotools,andgives thebest resultswhengoodcontrast existsbetween theareayouwanttoselectanditssurroundings.

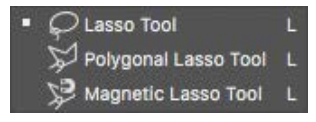

**Edge-based selections** The Quick Selection tool ( ) quickly "paints" a selection by automatically finding and following defined edges in the image.

**Color-based selections The Magic Wand tool (** $\gamma$  **selects parts of an image based** onthesimilarityinpixelcolor.Itisusefulfor selectingodd-shapedareasthatshare aspecificrangeofcolors.

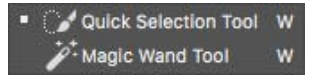

● **Note:** You'll learn how to select vector areas using the pen tools in Lesson 8, "Vector Drawing Techniques."

# **Getting started**

First, you'll look atthe image you will create as you explore the selection tools in Photoshop.

- **1** Start Photoshop, and then immediately hold down Ctrl+Alt+Shift (Windows) or Command+Option+Shift (Mac) to restore the default preferences. (See "Restoring Default Preferences" on page5.)
- **2** When prompted, click Yes to confirm that you want to delete the Adobe Photoshop Settings file.
- **3** ChooseFile>BrowseInBridgetoopenAdobeBridge.
- **4** In the Favorites panel, click the Lessons folder. Then double-click the Lesson03 folder in the Content panel to see its contents.
- **5** Study the 03End.psd file. Move the thumbnail slider to the right if you want to see the image in more detail.

Theprojectisashadowboxthatincludes apieceof coral,asanddollar,amussel, a nautilus, and a plate of small shells. The challenge in this lesson is to arrange these elements, which were scanned together on thesinglepageyouseeinthe03Start.psdfile.

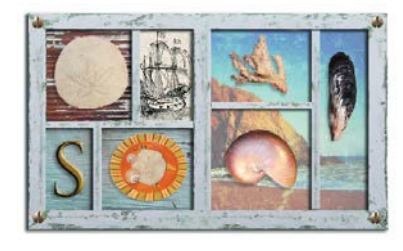

● **Note:** If Bridge isn't installed, you'll be prompted to install it when you choose Browse In Bridge. For more information, see page 3.

● **Note:** If Bridge asks you if you want to import preferences from a previous version of Bridge, click No.

- **6** Double-click the 03Start.psd thumbnail to open the image file in Photoshop.
- **7** Choose File > Save As, rename the file 03Working.psd, and click Save.

Bysavinganotherversionofthestartfile,youdon'thave toworryaboutoverwriting the original.

# **Using the Quick Selection tool**

TheQuickSelectiontoolprovidesoneofthe easiestways tomakea selection.You simplypaintanareaofanimage,andthetoolautomaticallyfindstheedges.Youcan addor subtractareasofthe selectionuntilyouhaveexactlytheareayouwant.

The image of the sand dollar in the 03Working.psd file has clearly defined edges, makingitanideal candidate for theQuickSelectiontool.You'll selectjustthe sand dollar, not the background behind it.

- **1** Select the Zoom tool in the Tools panel, and then zoom in so that you can see the sand dollar well.
- **2** Select the Quick Selection tool ( ) in the Tools panel.
- **3** Select Auto-Enhance in the options bar.

When Auto-Enhance is selected, the Quick Selection tool creates better quality selections, with edges that are truer to the object. The selection process is a little slowerthanusingtheQuickSelectiontoolwithoutAuto-Enhance,buttheresults are superior.

**4** Click on an off-white area near the outside edge of the sand dollar.

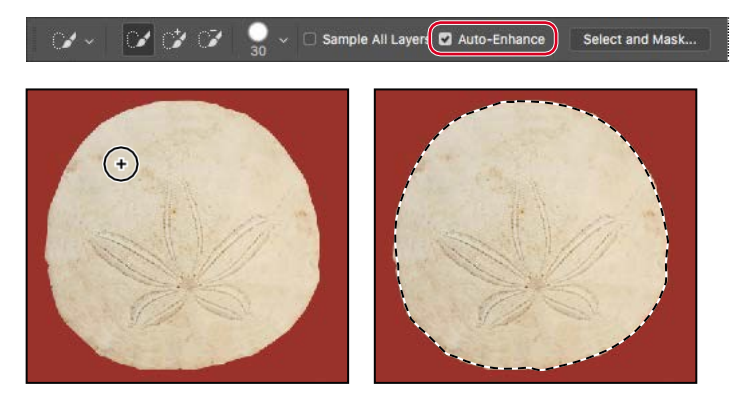

TheQuickSelectiontoolfindsthefulledgeautomatically,selectingtheentiresand dollar.Leave the selectionactive sothat youcanuse itinthenext exercise.

# **Moving a selected area**

Onceyou'vemadeaselection,anychangesyoumakeapplyexclusivelytothepixels within the selection. The rest of the image is not affected by those changes.

To move the selected area to another part ofthe composition, you use theMove tool. This image has only one layer, so the pixels you move will replace the pixels beneaththem.Thischangeisnotpermanentuntilyoudeselectthemovedpixels, soyoucantrydifferentlocations for theselectionyou'removingbeforeyoumake a commitment.

- **1** Ifthesanddollar isnot still selected, repeatthepreviousexercisetoselectit.
- **2** Zoom out so you can see both the shadowbox and the sand dollar.

**E Tip:** If you deselect an area by accident, you may be able to restore the selection by choosing Edit > Undo or Select > Reselect.

- **3** Select the Move tool ( $\bigoplus$ ). Notice that the sand dollar remains selected.
- **4** Drag the selected area (the sand dollar) up to the upper left area of the frame, which is labeled "A." Position it over the silhouetteintheframe,leavingthelower left part of the silhouette showing as a shadow.
- **5** ChooseSelect>Deselect,andthen choose File >Save.

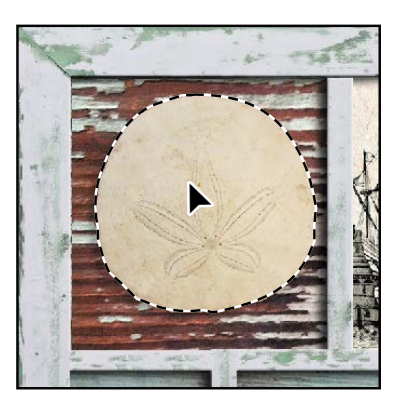

In Photoshop, it's not easy to lose a selection. Unless a selection tool is active, clickingelsewhereintheimagewillnotdeselecttheactivearea.Todeliberately deselectaselection,youcanchooseSelect>Deselect,pressCtrl+D(Windows) orCommand+D(Mac),orclickoutsidetheselectionwithanyselectiontool.

*Julieanne Kost is an official Adobe Photoshop evangelist.*

## **Tool tips from the Photoshop evangelist**

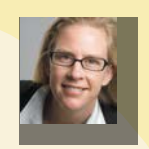

**Move tool tip**

If you're moving objects in a multilayer file with the Move tool and you need to select one of the layers, try this: With the Move tool selected, position the pointer over any area of an image, and right-click (Windows) or Control-click (Mac). The context menu that appears lists all layers where content exists under the pointer, so that you can select a different layer.

# **Manipulating selections**

Youcanmoveselections, repositionthemasyoucreatethem,andevenduplicate them.Inthis section,you'lllearnseveralways tomanipulate selections.Mostof these methods work with any selection; you'll use them here with the Elliptical Marquee tool, which lets you select ovals or perfect circles.

One of the most useful things you may find in this section is the introduction of keyboardshortcutsthatcansaveyoutimeandarmmotions.

### **Repositioning a selection marquee while creating it**

Selecting ovals and circles can be tricky. It's not always obvious where you should start dragging, so sometimes the selectionwill be off-center, or the ratio ofwidth to height won't match what you need. In this exercise, you'll learn techniques for managing those problems, including two important keyboard-mouse combinations thatcanmakeyourPhotoshopworkmucheasier.

As you perform this exercise, be very carefulto follow the directions about keepingthemousebuttonorspecifickeyspressed.Ifyouaccidentallyreleasethemouse button at the wrong time, simply start the exercise again from step 1.

- **1** Select the Zoom tool  $\mathbb{Q}$ , and click the plate of shells at the bottom of the image windowtozoomintoatleast100%view(use200%viewiftheentireplateof shells will still fit in the image window on your screen).
- **2** Select the Elliptical Marquee tool (.), hidden under the Rectangular Marquee tool  $(\lceil \cdot \rceil)$ .
- **3** Move the pointer over the plate of shells, and drag diagonally across the oval plate to create a selection, but *do not release the mouse button*. It's OK if your selectiondoesnotmatchtheplateshapeyet.

Ifyouaccidentallyreleasethemousebutton,drawtheselectionagain.Inmost cases—including this one—the new selection replaces the previous one.

- **4** Stillholdingdownthemousebutton,pressthespacebar,andcontinuetodrag theselection.Insteadof resizingtheselection,nowyou'removingit.Position it so that it more closely aligns with the plate.
- **5** Carefully release the spacebar (but not the mouse button) and continue to drag, trying to make the size and shape of the selection match the oval plate of shells as closely as possible. If necessary, hold down the spacebar again and drag to movetheselectionmarqueeintopositionaroundtheplateofshells.

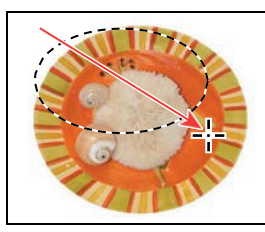

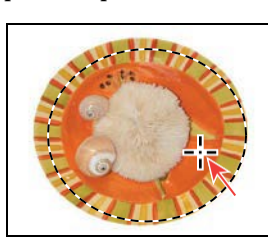

*Begin dragging a selection. Press the spacebar to move it. Complete the selection.*

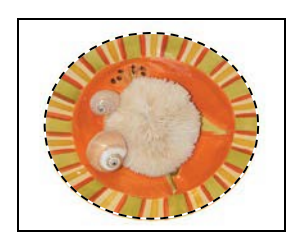

● **Note:** You don't have to include every pixel in the plate of shells, but the selection should be the shape of the plate, and should contain the shells comfortably.

- **6** When the selection border is positioned appropriately, release the mouse button.
- **7** Choose View > Fit On Screen or use the slider in the Navigator panel to reduce the zoomview so that youcan see all ofthe objects in the image window.

Leave the Elliptical Marquee tool and the selection active for the next exercise.

#### **Moving selected pixels with a keyboard shortcut**

Nowyou'lluseakeyboardshortcuttomovethe selectedpixelsontothe shadowbox. The shortcut temporarily switches the active tool to the Move tool, so you don't need to select it from the Tools panel.

- **1** Iftheplateof shells isnot still selected, repeattheprevious exercise toselectit.
- **2** With the Elliptical Marquee tool (2) selected in the Tools panel, press Ctrl (Windows)orCommand(Mac),andmovethepointerwithintheselection.

The pointer icon now includes a pair of scissors  $\blacktriangleright$  indicating that the selection will be cut from its current location.

- **3** Drag the plate of shells onto the area of the shadowbox labeled "B." (You'll use another technique to nudge the oval plate into the exact position in a minute.)
- **4** Release the mouse button, but don't deselect the plate of shells.

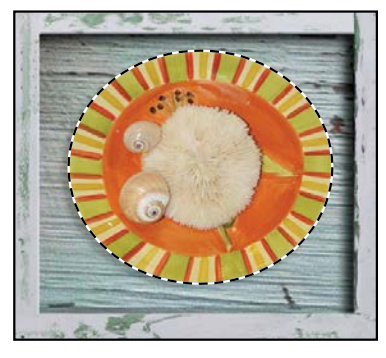

● **Note:** If you try to move the pixels but Photoshop displays an alert saying "Could not use the Move tool because the layer is locked," make sure you start dragging by positioning the pointer inside the selection.

● **Note:** You can release the Ctrl or Command key after you start dragging, and the Move tool remains active. Photoshop reverts to the previously selected tool when you deselect, whether you click outside the selection or use the Deselect command.

#### **Moving a selection with the arrow keys**

You can make minor adjustments to the position of selected pixels by using the arrow keys. You can nudge the selection in increments of either one pixel or ten pixels.

WhenaselectiontoolisactiveintheToolspanel,thearrowkeysnudgetheselection border, but not the contents. When the Move tool is active, the arrow keys move boththeselectionborderanditscontents.

You'll use the arrow keys to nudge the plate of shells. Before you begin, make sure thattheplateof shells is still selectedintheimagewindow.

**1** Press the Up Arrow key  $(\mathbb{D})$  on your keyboard a few times to move the oval upward.

Notice that each time you press the arrow key, the plate of shells moves one pixel. Experimentbypressingtheotherarrowkeys toseehowtheyaffecttheselection.

**2** Hold down the Shift key as you press an arrow key.

When you hold down the Shift key, the selection moves ten pixels every time you press an arrow key.

Sometimes theborderaroundaselectedareacandistractyouasyoumakeadjustments.Youcanhidetheedgesofaselectiontemporarilywithoutactuallydeselecting, and then display the selection border once you've completed the adjustments.

- **3** Choose View > Show > Selection Edges to deselect the command, hiding the selection border around the plate of shells.
- **4** Use the arrow keys to nudge the plate of shells until it's positioned over the silhouette, so that there's a shadow on the left and bottom of the plate. Then chooseView>Show>SelectionEdgestorevealtheselectionborderagain.

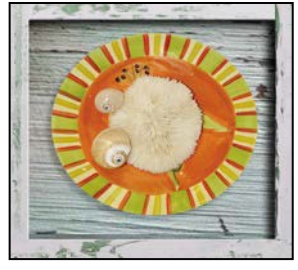

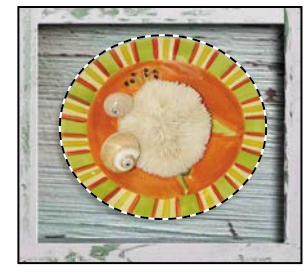

*Hidden selection edges Visible selection edges*

- **5** Choose Select > Deselect, or press Ctrl+D (Windows) or Command+D(Mac).
- **6** ChooseFile>Save tosave yourworksofar.

# **Using the Magic Wand tool**

The Magic Wand tool selects all the pixels of a particular color or color range. It's mostusefulfor selectinganareaof similarcolors surroundedbyareasofverydifferent colors. As with many of the selection tools, after you make the initial selection,youcanaddor subtractareasoftheselection.

The Tolerance option sets the sensitivity of the Magic Wand tool. This value limits orextendstherangeofpixelsimilarity.Thedefaulttolerancevalueof32selects the color you click plus 32 lighter and 32 darker tones ofthat color.You may need to adjust the tolerance level up or down depending on the color ranges and variations in the image.

**E Tip:** Selection edges, guidelines, and other visible items that aren't actual objects are called *extras*, so another way to hide the selection edges is to deselect the Show > Extras command.

If a multicolored area that you want to select is set against a background of a different color, it can be much easier to select the background than the area itself. In this procedure,you'llusetheRectangularMarqueetooltoselectalargerarea,andthen use theMagicWandtooltosubtractthebackgroundfromtheselection.

- **1** Select the Rectangular Marquee tool (1), hidden under the Elliptical Marquee tool  $\odot$ .
- **2** Draga selectionaroundthepieceof coral.Make sure thatyour selectionis large enough so that a margin of white appears between the coral and the edges of the marquee.

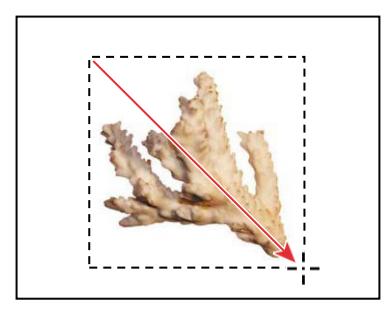

At this point, the coral and the white background area are selected. You'll subtract the white area from the selection so that only the coral remains in the selection.

- **3** Select the Magic Wand tool  $(\lambda)$ , hidden under the Quick Selection tool  $(\lambda)$ .
- **4** Intheoptionsbar,confirmthattheTolerancevalueis**32**.Thisvaluedetermines therangeof colors thewandselects.
- **5** Click the Subtract From Selection button  $\mathbb{C}$  in the options bar.

A minus sign appears next to the wand in the pointer icon. Anything you select nowwillbesubtractedfromtheinitialselection.

**6** Clickinthewhitebackgroundareawithintheselectionmarquee.

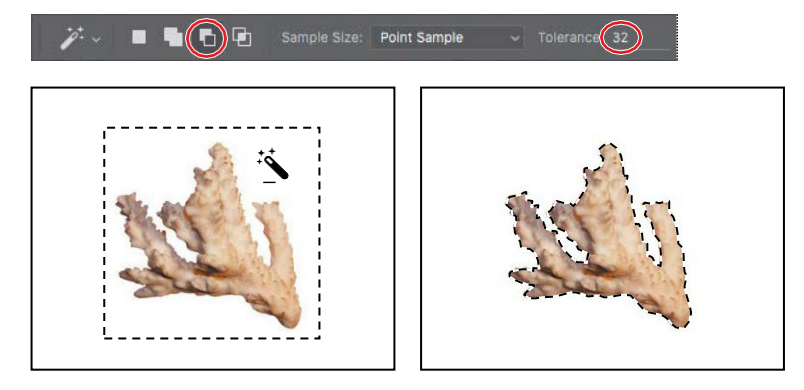

The Magic Wand tool selects the entire background, subtracting it from the selection. Nowallthewhitepixelsaredeselected,leavingthecoralperfectlyselected.

- **7** Select the Move tool  $(\oplus)$ , and drag the coral to the area of the shadowbox labeled "C," positioning it so that a shadowappears tothe leftof andbelow the coral.
- **8** ChooseSelect>Deselect,andthensave your work.

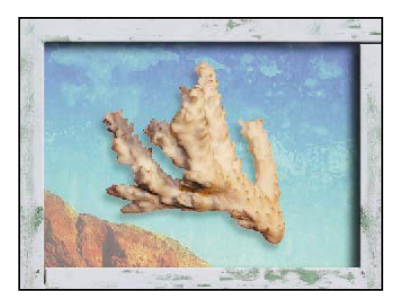

## **Softening the edges of a selection**

To smooth the hard edges of a selection, you can apply anti-aliasing or feathering, or use the Select and Mask option.

*Anti-aliasing* smooths the jagged edges of a selection by softening the color transition between edge pixels and background pixels. Since only the edge pixels change, no detail is lost. Anti-aliasing is useful when cutting, copying, and pasting selections to create composite images.

Anti-aliasing is available for the Lasso, Polygonal Lasso, Magnetic Lasso, Elliptical Marquee, and Magic Wand tools. (Select the tool to display its options in the options bar.) To apply anti-aliasing, you must select the option before making the selection. Once a selection is made, you cannot add anti-aliasing to it.

*Feathering* blurs edges by building a transition boundary between the selection and its surrounding pixels. This blurring can cause some loss of detail at the edge of the selection.

You can define feathering for the marquee and lasso tools as you use them, or you can add feathering to an existing selection. Feathering effects become apparent when you move, cut, or copy the selection.

- **•** To use the Select and Mask option, first make a selection, and then click Select and Mask in the options bar to open its dialog box. You can use the Select and Mask option to smooth the outline, feather it, or contract or expand it.
- **•** To use anti-aliasing, select a lasso tool, or the Elliptical Marquee or Magic Wand tool, and select Anti-alias in the options bar.
- **•** To define a feathered edge for a selection tool, select any of the lasso or marquee tools. Enter a Feather value in the options bar. This value defines the width of the feathered edge and can range from 1 to 250 pixels.
- **•** To define a feathered edge for an existing selection, choose Select > Modify > Feather. Enter a value for the Feather Radius, and click OK.

# **Selecting with the lasso tools**

As we mentioned earlier, Photoshop includes three lasso tools: the Lasso tool, the Polygonal Lasso tool, and the Magnetic Lasso tool.You can use the Lasso toolto make selections that require both freehand and straight lines, using keyboardshortcuts tomove back and forth betweentheLasso tool and the PolygonalLasso tool. You'll use the Lasso tool to select the mussel. It takes a bit of practice to alternate betweenstraight-lineandfreehandselections—ifyoumakeamistakewhileyou're selecting the mussel, simply deselect and start again.

- **1** If the window magnification is below 100%, select the Zoom tool  $\mathbb{Q}$  and click thenautilus tozoomintoatleast 100%.
- 2 Select the Lasso tool ( $\oslash$ ). Starting at the lower left section of the mussel, drag around the rounded end of the mussel, tracing the shape as accurately as possible. *Do not release the mouse button.*
- 3 Press the Alt (Windows) or Option (Mac) key, and then release the mouse button so that the lasso pointer changes to the polygonal lasso shape  $\bigcirc$ . *Do not release the Alt or Option key.*
- **4** Beginclickingalongthe endofthemusseltoplaceanchorpoints,followingthe contours of the mussel. Be sure to hold down the Alt or Option key throughout this process.

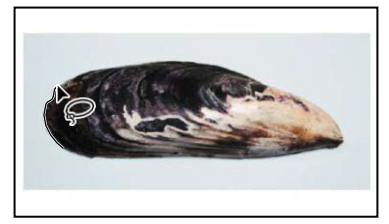

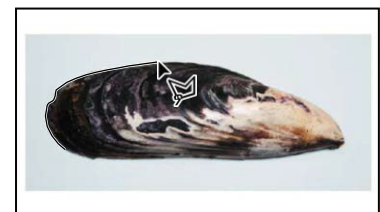

*Drag with the Lasso tool. Click with the Polygonal Lasso tool.*

The selection border automatically stretches like a rubber band between anchor points.

- **5** When you reach the tip of the mussel, hold down the mouse button as you releasetheAltorOptionkey.Thepointeragainappearsas thelassoicon.
- **6** Carefully drag around the tip of the mussel, holding down the mouse button.
- **7** When you finish tracing the tip and reach the lower side of the mussel, first pressAlt orOptionagain, andthenrelease themousebutton.Click along the lower side of the mussel with the Polygonal Lasso tool as you did on the top. Continue to trace the mussel until you arrive back at the starting point of your selectionnear theleftendoftheimage.

● **Note:** To make sure that the selection is the shape you want when you use the Lasso tool, end the selection by dragging across the starting point of the selection. If you start and stop the selection at different points, Photoshop draws a straight line between the start and end points of the selection.

E **Tip:** You can constrain rotation to common angles such as 90 degrees by holding down the Shift key as you drag the bounding box.

**8** Click the starting point of the selection, and then release Alt or Option. The musselisnowentirelyselected.Leavethemusselselectedforthenextexercise.

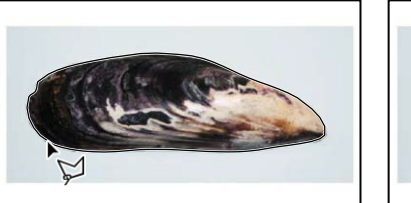

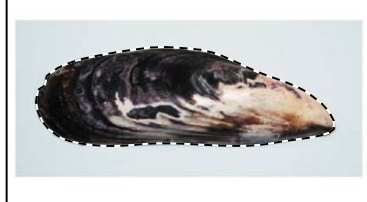

## **Rotating a selection**

Now you'll rotate the mussel.

Before you begin, make sure that the mussel is still selected.

- **1** Choose View > Fit On Screen to resize the image window to fit on your screen.
- 2 Press Ctrl (Windows) or Command (Mac) as you drag the selected mussel to thesectionoftheshadowboxlabeled"D."

The pointer changes to the Move tool icon when you press Ctrl or Command.

**3** Choose Edit > Transform > Rotate.

The mussel and selection marquee are enclosed in a bounding box.

- **4** Move the pointer outside the bounding box so that it becomes a curved, two-headed arrow  $\left(\gamma\right)$ . Drag to rotate the mussel to a 90-degree angle. You canverifytheangleinthetransformationvaluesdisplaynexttothepointer, or in the Rotate box in the options bar. Press Enter or Return to commit the transformation.
- **5** If necessary, select the Move tool  $(\oplus)$ , and drag to reposition the mussel, leaving ashadowto match the others. When you're satisfied, choose Select > Deselect.

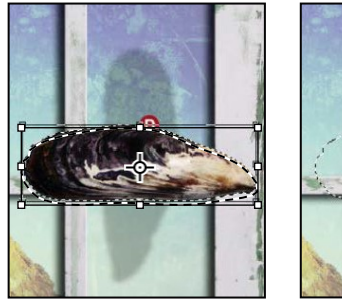

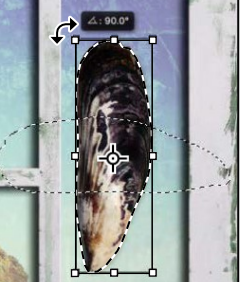

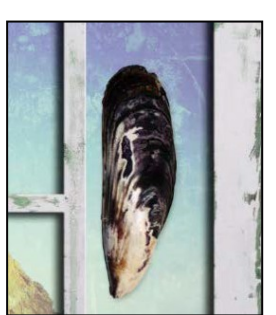

**6** Choose File >Save.

# **Selecting with the Magnetic Lasso tool**

You can use the Magnetic Lasso tool to make freehand selections of areas with high-contrast edges. When you draw with the Magnetic Lasso tool, the selection borderautomaticallysnapstotheedgebetweenareasofcontrast.Youcanalso controltheselectionpathbyoccasionallyclickingthemousetoplaceanchorpoints in the selection border.

You'lluse theMagneticLasso tooltoselectthenautilus sothatyoucanmove it to the shadowbox.

- **1** Select the Zoom tool  $\left( \mathbb{Q}, \text{ and click the nautilus to zoom in to at least 100\%}\right)$ .
- **2** Select the Magnetic Lasso tool  $\otimes$ , hidden under the Lasso tool  $\otimes$ .
- **3** Click once along the left edge of the nautilus, and then move the Magnetic Lasso tool along the edge to trace its outline.

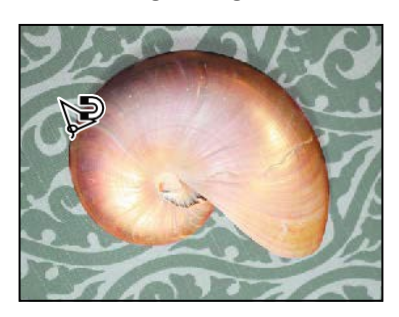

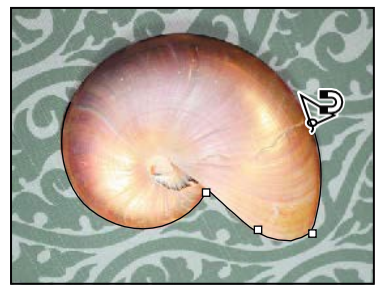

**E** Tip: In low-contrast areas, you may want to click to place your own fastening points. You can add as many as you need. To remove the most recent fastening point, press Delete, and then move the mouse back to the remaining fastening point and continue selecting.

Eventhoughyou'renotholdingdownthemousebutton,the tool snaps tothe edge of the nautilus and automatically adds fasteningpoints.

**4** Whenyoureachthe left sideofthenautilusagain,double-clicktoreturnthe Magnetic Lasso tool to the starting point, closing the selection. Or you can move theMagneticLassotoolover thestartingpointandclickonce.

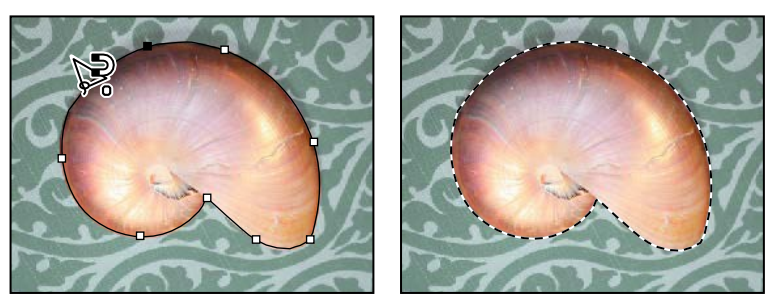

**5** Double-click the Hand tool () to fit the image in the image window.

- **6** Select the Move tool  $(\frac{1}{2})$ , and drag the nautilus onto its silhouette in the section of the frame labeled"E," leaving a shadow belowit and on theleftside.
- **7** Choose Select > Deselect, and then choose File >Save.

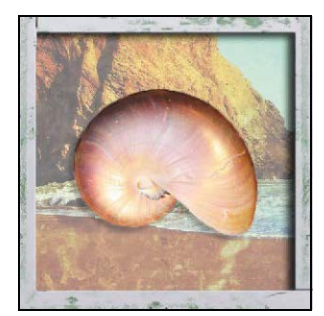

## **Selecting from a center point**

Insomecases,it'seasier tomakeellipticalor rectangular selectionsbydrawinga selection from an object's center point. You'll use this technique to select the head ofthescrewfor theshadowboxcorners.

- **1** Select the Zoom tool  $\left($ Q, and zoom in on the screw to a magnification of about 300%.Makesurethatyoucanseetheentirescrewheadinyourimagewindow.
- **2** Select the Elliptical Marquee tool  $\circled{)}$  in the Tools panel.
- **3** Move the pointer to the approximate center of the screw.
- **4** Clickandbegindragging.Then,without releasingthemousebutton,pressAlt (Windows) or Option (Mac) as you continue dragging the selection to the outer edgeofthe screw.

The selection is centered over its starting point.

**5** When you have the entire screw head selected, release the mouse button first, and then release Alt or Option (and the Shift key if you used it). Do not deselect, becauseyou'llusethisselectioninthenextexercise.

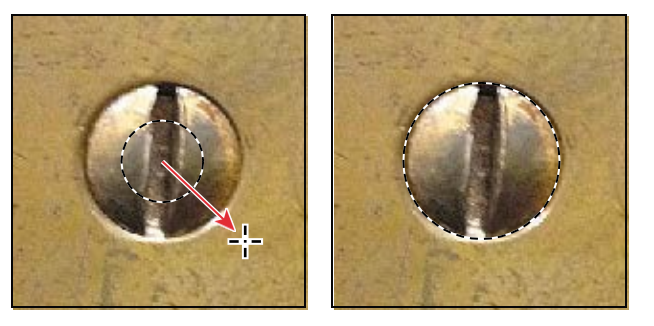

**6** If necessary, reposition the selection border using one of the methods you learnedearlier.IfyouaccidentallyreleasedtheAltorOptionkeybeforeyou released the mouse button, select the screw again.

**E Tip:** To select a perfect circle, press Shift as you drag. Hold down Shift while dragging the Rectangular Marquee tool to select a perfect square.

# **Resizing and copying a selection**

Now you'll move the screw to the lower right corner of the wooden shadowbox, and then duplicate it for the other corners.

### **Resizing the contents of a selection**

You'll start by moving the screw, but it's too large for the space. You'll need to resizeitaswell.

Beforeyoubegin,makesurethatthescrewis still selected.Ifit'snot, reselect it by completing the previous exercise.

- 1 Choose View > Fit On Screen so that the entire image fits within the image window.
- **2** Select the Move tool  $(+)$  in the Tools panel.
- **3** Position the pointer within the screw selection.

The pointer becomes an arrow with a pair of scissors  $\blacktriangleright_{\infty}$ ), indicating that dragging the selection will cut it from its current location and move it to the new location.

- **4** Dragthe screwontothe lower right cornerofthe shadowbox.
- **5** Choose Edit > Transform > Scale. A bounding box appears around the selection.
- **6** Press Shift as you drag one ofthe corner points inward to reduce the screw to about 40% of its original size, or until it is small enough to sit on the shadowbox frame. Then press Enter or Return to commit the change and remove the transformation bounding box.

As you resize the object, the selection marquee resizes, too. Pressing the Shift key as you resize the selection constrains the proportions so that the reduced object doesn't become distorted.

**7** Use the Move tool to reposition the screw after resizing it, so that it is centered inthecorneroftheshadowboxframe.

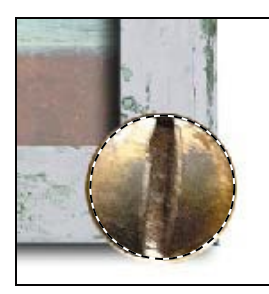

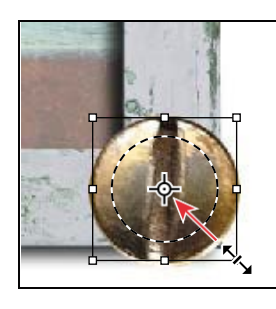

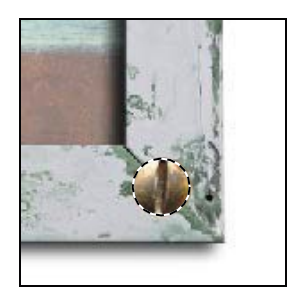

**8** Leaving the screw selected, choose File > Save to save your work.

### **Moving and duplicating a selection simultaneously**

You can move and duplicate a selection at the same time. You'll copy the screw for the other three corners of the frame. If the screw is no longer selected, reselect itnow,usingthetechniquesyoulearnedearlier.

**1** With the Move tool ( $\frac{1}{2}$  selected, press Alt (Windows) or Option (Mac) as you position the pointer inside the screw selection.

The pointer changes, displaying the usual black arrow and an additional white arrow,whichindicates thataduplicatewillbemadewhenyoumovetheselection.

- **2** Continue holding down the Alt or Option key as you drag a duplicate of the screw straight up to the top right corner of the frame. Release the mouse button and the Alt or Option key, but don't deselect the duplicate image.
- **3** HolddownAlt+Shift(Windows)orOption+Shift(Mac),anddraganewcopyof the screw straight left to the upper left corner of the frame.

PressingtheShiftkeyasyoumoveaselectionconstrainsthemovementhorizontally or vertically in 45-degree increments.

**4** Repeat step3 to drag a fourth screw to the lower left corner ofthe frame.

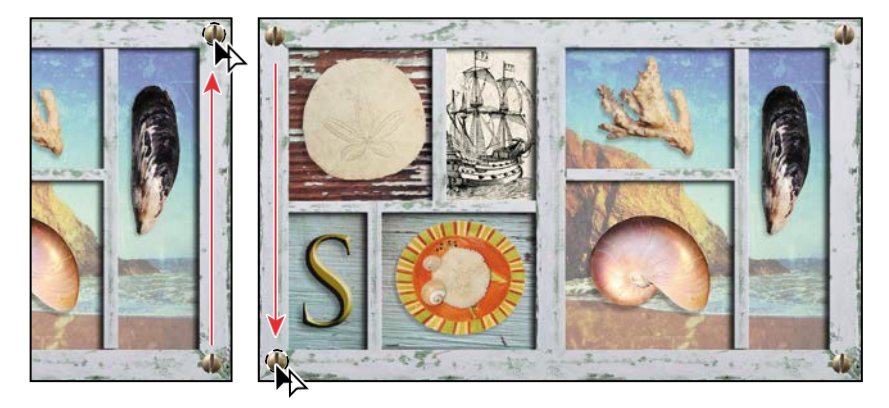

**5** When you're satisfied with the position of the fourth screw, choose Select > Deselect,andthenchooseFile>Save.

## **Copying selections**

You can use the Move tool to copy selections as you drag them within or between images, or you can copy and move selections using commands on the Edit menu. The Move tool uses less memory, because it doesn't use the clipboard.

Photoshop has several copy and paste commands:

- **• Copy** takes the selected area on the active layer and puts it on the clipboard.
- **• Copy Merged** creates a merged copy of all the visible layersin the selected area.
- **• Paste** inserts the clipboard contents at the center of the image. If you paste into another image, the pasted content becomes a new layer.

On the Edit > Paste Special submenu, Photoshop also provides specialized pasting commands to give you more options in certain situations:

- **• Paste in Place** pastes clipboard content at the location it had in the original image, instead of at the center of the document.
- **• Paste Into** pastes clipboard content inside the active selection in the same or a different image. The source selection is pasted onto a new layer, and the area outside the selection is converted into a layer mask.
- **• Paste Outside** is the same as Paste Into except that Photoshop pastes the content outside the active selection and converts the area inside the selection to a layer mask.

If two documents have different pixel dimensions, the content you paste between them may appear to change size. This is because the content maintains its pixel dimensions independently of the documents. You can resize a pasted selection, but the image quality of the selection may decrease if it's enlarged.

# **Cropping an image**

Nowthat your compositionis inplace, you'll cropthe image to a final size.You can use either theCrop tool or theCrop command to crop an image.

- **1** Select the Crop tool ( $\sharp$ ), or press C to switch from the current tool to the Crop tool. Photoshop displays a crop boundary around the entire image.
- **2** In the options bar, make sure Ratio is selected in the Preset pop-up menu and thattherearenoratiovaluesspecified.ThenconfirmthatDeleteCroppedPixels is selected.

When Ratio is selected but no ratio values are specified, you can crop the image with any proportions.

**E Tip:** To crop an image with its original proportions intact, choose Original Ratio from the Preset pop-up menu in the optionsbar. **3** Drag the crop handles so that the shadowbox is in the highlighted area, omitting the backgrounds from the original objects at the bottom of the image. Crop the framesothatthere'sanevenareaofwhitearoundit.

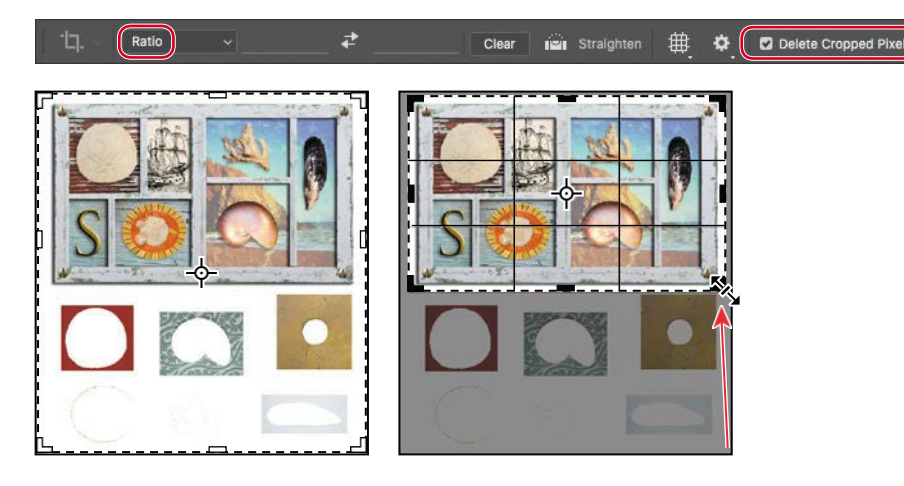

- **4** Whenyou're satisfiedwiththepositionofthe croparea, clicktheCommit Current Crop Operation button  $\mathcal O$  in the options bar.
- **5** Choose File > Save to save your work.

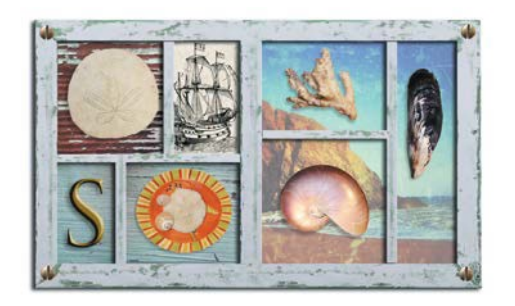

You'veusedseveraldifferentselectiontoolstomovealltheseashellsintoplace. The shadowbox is complete!